# **SunAstro**

## Bedienungsanleitung

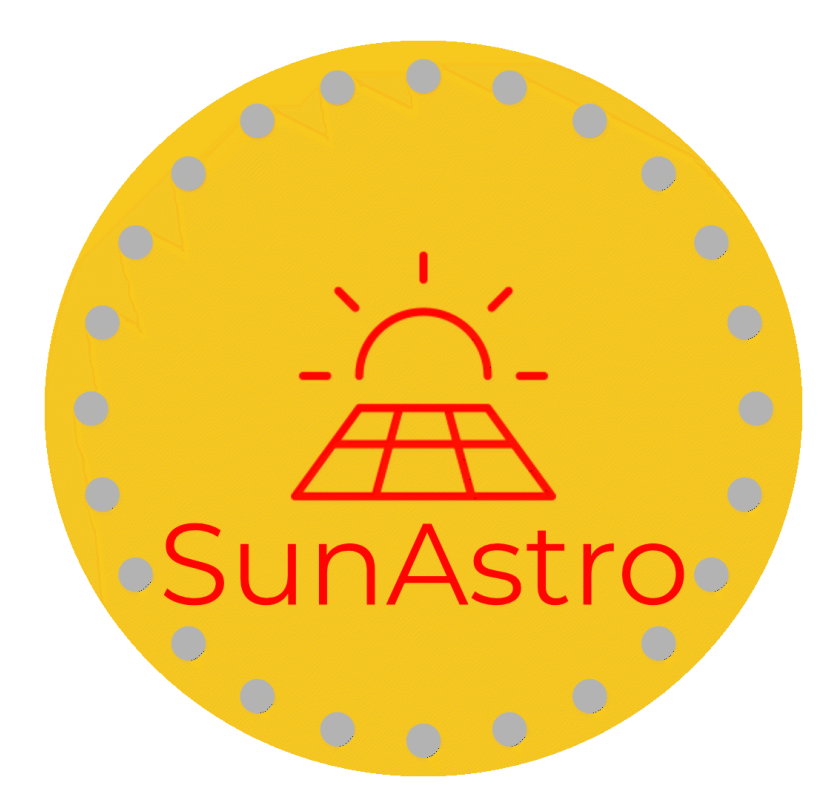

## "Made with love in bavaria"

Handbuch Version 1.7 vom 30.03.2024 (ab Firmware 1.43)

## Inhalt

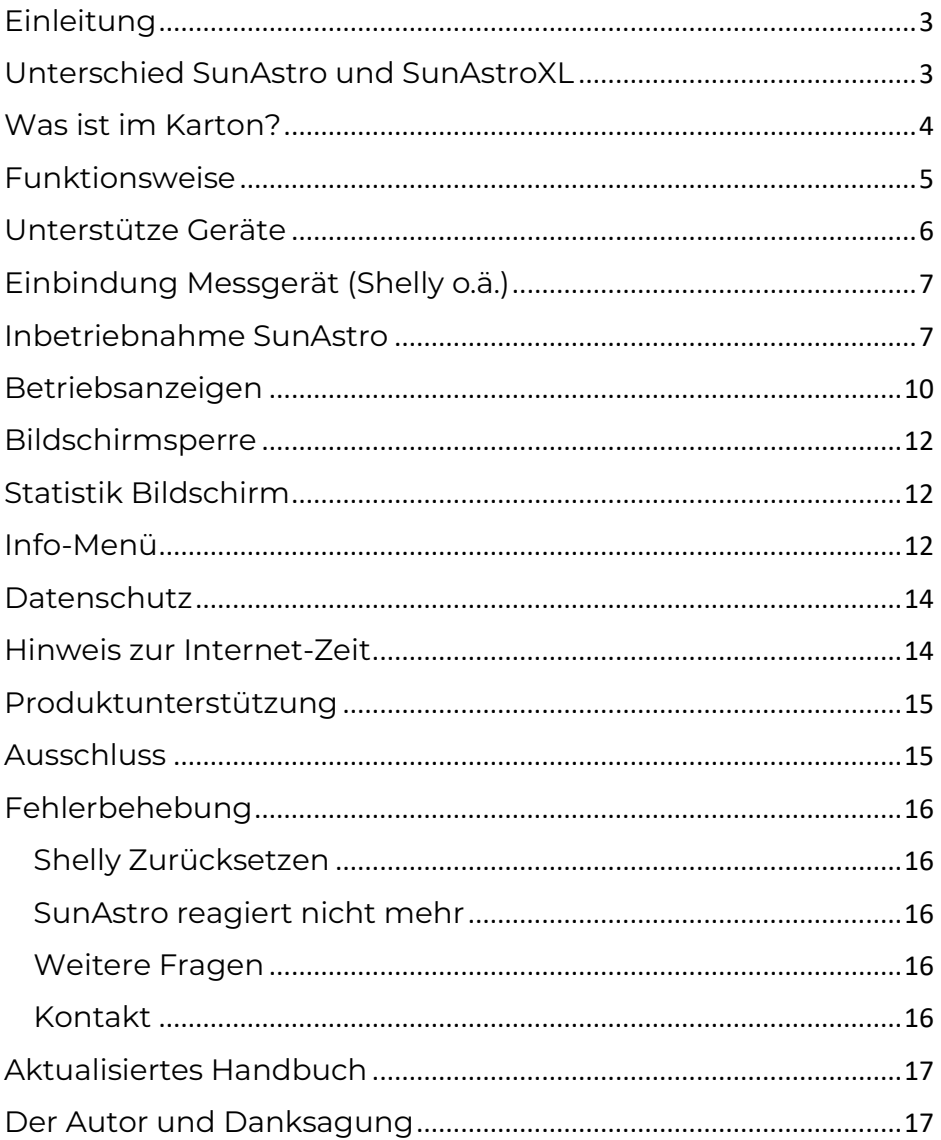

## <span id="page-2-0"></span>**Einleitung**

Herzlich willkommen bei Deinem SunAstro. Dem innovativen und simplen System zur Messung Deines Balkon-Solarsystems.

Du treibst die Energiewende voran – **Du sparst Energie und Kosten**. Nun kannst Du endlich sehen, wieviel Du sparst!

Es müssen keine Änderungen an Deinem Solar System vorgenommen werden. Du benötigst einen unterstützten Mess-Adapter (siehe Liste der unterstützen Geräte auf Seite [6\)](#page-5-0). Wenn Du schon einen davon hast, dann kannst Du ihn gerne verwenden. Weitere Adapter werden kurzfristig dazukommen.

Bitte lies das Handbuch komplett durch **bevor** Du mit der Inbetriebnahme beginnst.

## <span id="page-2-1"></span>Unterschied SunAstro und SunAstroXL

Die Funktionalität und Inbetriebnahme des SunAstro und des SunAstroXL unterscheiden sich nicht. Es gilt immer für beide Geräte.

Beide Geräte unterscheiden sich in der Displaygröße und der Displaytechnik.

Die Wandhalterung ist modifiziert beim SunAstroXL.

Der **SunAstro** hat ein 4.3 Zoll Display in IPS Technik und ist damit besonders Farbintensiv und Blickwinkelstabil.

Der **SunAstroXL** hat ein 7 Zoll Display in LCD Technik und bietet über 35% mehr Bildschirmfläche.

Die Bedienung ist damit noch einfacher.

## <span id="page-3-0"></span>Was ist im Karton?

Du findest mindestens diese Komponenten:

- SunAstro oder SunAstroXL Grundgerät
- USB-C Kabel, ca. 2 m lang
- USB Steckernetzteil
- Tischständer
- gedrucktes Handbuch

Optional können je nach Bestellumfang noch weitere Komponenten enthalten sein:

Diese Artikel sind kostenpflichtig.

- Wandhalterung (passend zum Gerät)
- Shelly Plus Plug S Zwischenstecker

## <span id="page-4-0"></span>Funktionsweise

Hier stelle ich den Aufbau Deines Balkon-Solarkraftwerkes und die Erweiterung durch den SunAstro dar. Der Shelly wird nach der Konfiguration zwischen den Schuko-Stecker und der Steckdose eingesteckt, mit der bereits Dein Wechselrichter verbunden ist. Damit kann der Shelly die Leistung messen und per WLAN zum SunAstro senden. Damit müssen beide Geräte nicht in der Nähe sein. Dein WLAN muss aber diese beide Geräte abdecken.

Solltest Du einen fest verbauten Shelly Adapter nutzen, dann wird dieser per WLAN ausgelesen.

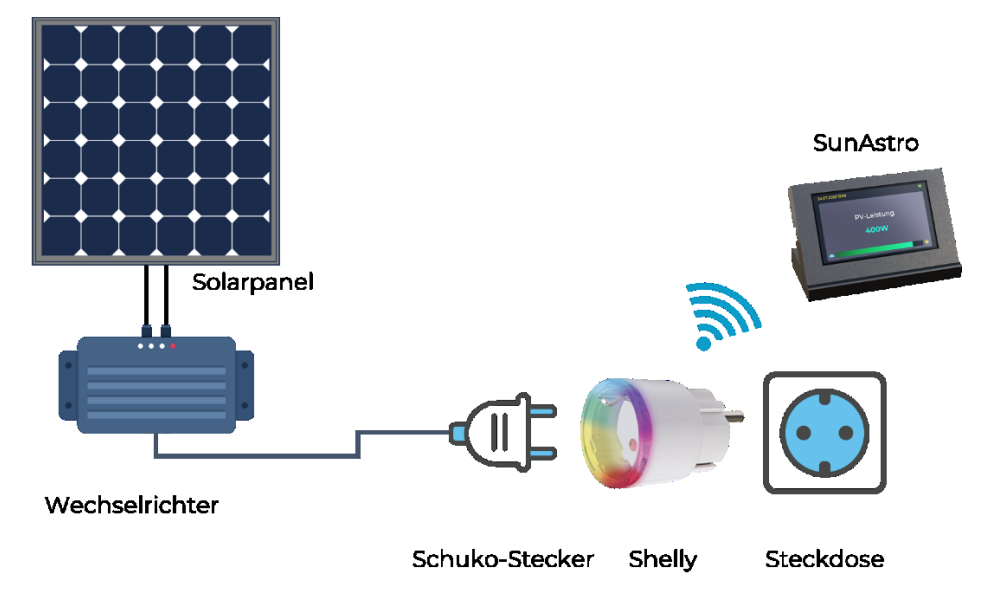

## <span id="page-5-0"></span>Unterstütze Geräte

Im Moment werden diese Geräte mit Energiemessung unterstützt.

#### **Shelly 1. Generation**

- Shelly 1PM
- Shelly Plug / Plug S
- Shelly EM
- Shelly 3EM (siehe Hinweis unten)

#### **Shelly 2. Generation**

- Shelly Plus 1PM
- Shelly Plus 1 PM (Mini)
- Shelly Plus Plug S
- Shelly Pro 1 PM
- Shelly Pro EM
- Shelly Pro 3EM

#### **MyStrom**

• Switch

#### **Open DTU**

Eine openDTU ohne Display ist ausreichend

Weitere Geräte sind in der Planung und werden kostenfrei über Updates nachgereicht (z.B. Deye Wechselrichter).

**Hinweis zum Shelly 3EM und PRO 3EM:** Hier erfolgt die Messung der Rückspeisung aller 3 Phasen. Hier macht die Messung nur Sinn, wenn der Shelly direkt am 3 Phasigen Wechselrichter und nicht im Stromzähler montiert ist. Hier würde nur die Einspeisung ins öffentliche Netz gemessen werden und diese wird oft nicht vergütet.

## <span id="page-6-0"></span>Einbindung Messgerät (Shelly o.ä.)

Auf Grund der Vielzahl der unterstützen Geräte (siehe Seite [6\)](#page-5-0) kann hier nicht jedes Modell beschreiben werden. Seht dafür bitte in der Anleitung des jeweiligen Messgerätes nach. Auf alle Fälle benötigt aber der SunAstro keine Cloud des Herstellers.

Bei Hoymiles Wechselrichtern wird immer eine OpenDTU benötigt. Die Hoymiles Wechselrichter haben kein WLAN und hier erfolgt dann die Umsetzung auf WLAN. Das hat den Vorteil, dass die OpenDTU in der Nähe des Wechselrichters verbaut werden kann und per WLAN dann der SunAstro angebunden wird.

## <span id="page-6-1"></span>Inbetriebnahme SunAstro

Stelle den SunAstro in den Tischhalter oder die optionale Wandhalterung und stecke das USB-C Kabel links in den SunAstro und die andere Seite in das mitgelieferte Netzteil und dann in eine Steckdose. Der USB-C Stecker kann in

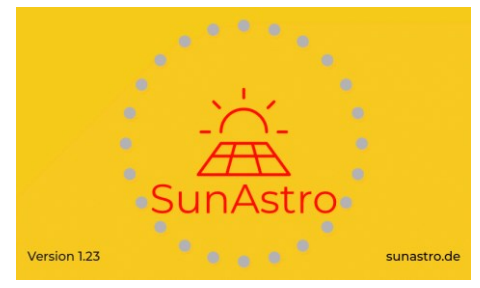

beide Richtungen eingesteckt werden. Alternativ kannst Du auch ein anderes USB-C Kabel verwenden.

Achte hier auf ein **qualitativ hochwertiges Kabel**. Sollte der SunAstro permanent neustarten, dann ist vermutlich das Kabel nicht geeignet oder beschädigt.

Der SunAstro startet mit dem gelben Begrüßungs-Bildschirm und geht dann in die normale Anzeige. In der Statuszeile oben wird die Meldung in Rot angezeigt, dass noch keine Konfiguration vorliegt.

Tippe nun länger auf den Bildschirm mit dem Finger. Es kommt ein neuer Bildschirm mit den Einstellungen.

Hier kannst Du zuerst Deinen aktuellen Strompreis einstellen.

Klicke nun auf "**WLAN**".

In dem nächsten Bildschirm auf "**Scan**". Der SunAstro sucht jetzt die verfügbaren WLAN Netzwerke. Das dauert ca. 5 Sekunden. In der Liste der WLANs dann bitte Dein WLAN aussuchen.

Durch tippen auf "PASSWORT" kommt eine Tastatur ins Bild. Hier gibst Du dein WLAN Passwort (**nicht** das Passwort Deines Routers!) ein und drückts dann auf "**Verbinden**".

Du befindest Dich nun wieder in den "**Einstellungen**".

Hier kannst Du mit Tippen auf "**Geräte**" zu den Einstellungen deiner verwendeten Messtechnik wechseln.

Wähle hier den Geräte-Typ unter "**Hardware**" und auch die maximale Leistung, die Du als Referenz für den Energiebalken verwenden möchtest. Im Moment sollten das 600W sein.

Einstellungen Messtechnik Geräte-IP 192 168 178 131 Hardware Leistung Erzeugen Verbrauchen **Shelly Gen1** Shelly Gen2 800W Abbruch

Oben kommt noch die IP Ad-

resse des Messgerätes rein, die Du notiert hast.

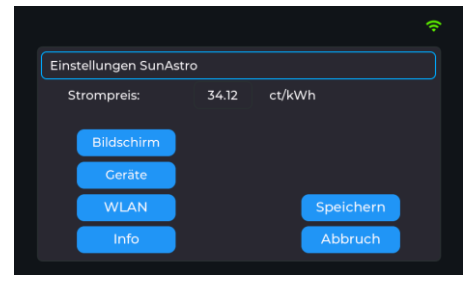

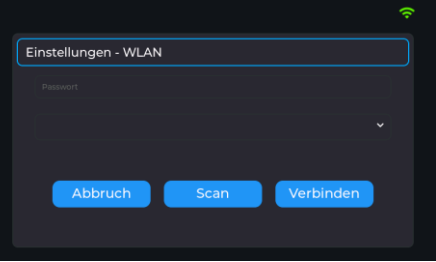

Seite 8 von 17

Die Option "**Erzeugen** oder **Verbrauchen**" ändern diverse Displayeinstellungen. Der SunAstro kann damit auch zur Messung von den Verbräuchen genutzt werden.

Bei den Shelly Adapter der 3EM Serie kann auch die "Richtung" des Stroms gemessen werden. Negativer Stromfluss wird mit einem roten Energiebalken dargestellt.

Nun noch "OK" und Du bist wieder in den "**Einstellungen**".

Über den Button ..**Bildschirm**" kannst Du Bildschirmeinstellungen vornehmen.

Wähle hier mit den Schiebereglern die Helligkeit für den Tag und die Nacht. Außerdem wähle die Zeiten, wann die Tages- und

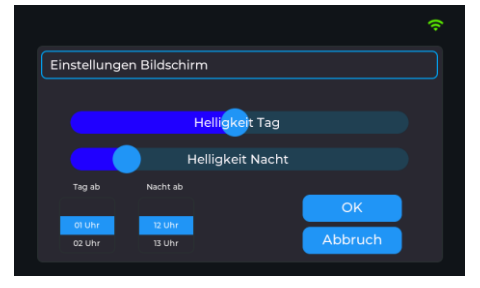

wann die Nachthelligkeit aktiviert werden soll. So wird die Ablesbarkeit in dunkler und heller Umgebung erleichtert. Dies wird auch wieder mit "OK" bestätigt und führt Dich in den "**Einstellungen**" Bildschirm zurück.

Über den "**Speichern**" Button werden alle Einstellungen gespeichert und stehen nach einem Neustart wieder zur Verfügung.

Der SunAstro geht auf seine normale Ansicht und zeigt im Wechsel die aktuellen Leistungsdaten und die Ersparnisse an.

Durch kurzes Tippen auf den Bildschirm können die einzelnen Bildschirme auch sofort gewechselt werden.

Ein Tippen auf den unteren Energiebalken bringt Dich in die "**Statistik**" Seite. Diese wird auf Seite [12](#page-11-1) erklärt.

#### <span id="page-9-0"></span>Betriebsanzeigen

Der SunAstro hat diese Bildschirme für die Anzeige der Solar-Werte:

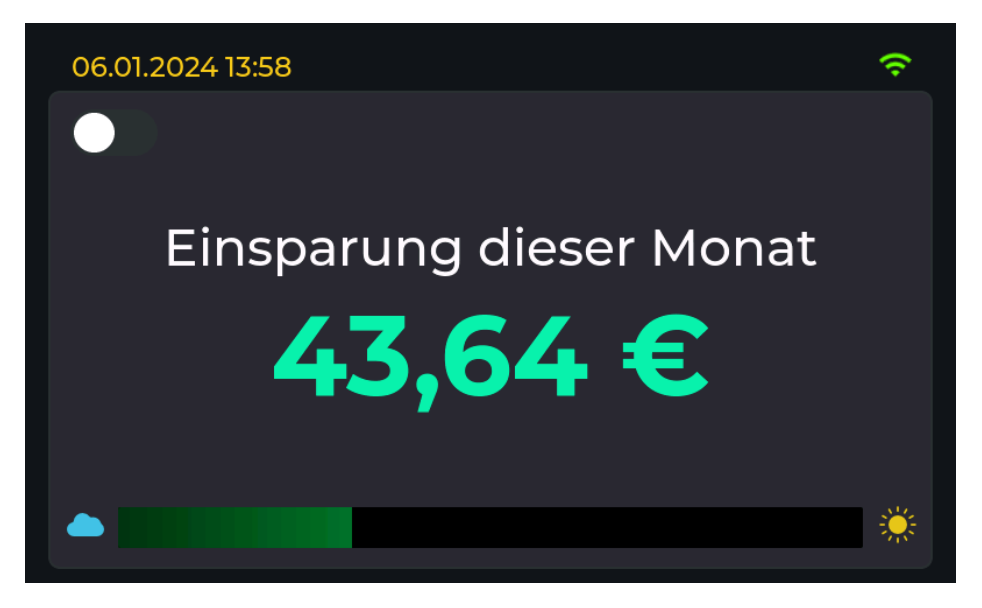

Links oben werden das aktuelle Datum und die Uhrzeit angezeigt. Diese Werte müssen nicht manuell gestellt, sondern in der deutschen Zeitzone von einem Zeitserver (siehe Seite [14\)](#page-13-1) im Internet geladen (siehe Datenschutz auf Seite [14\)](#page-12-0). Nach dem Start vom SunAstro sollten diese Angaben in wenigen Sekunden erscheinen.

Rechts oben ist ein WLAN Symbol, das bei einer erfolgreichen Verbindung grün sein wird. Wenn es rot bleibt sollten die WLAN Einstellungen überprüft werden. WLAN ist auch für die Verbindung zum Shelly nötig.

Neben dem WLAN Symbol kann auch ein drehender Pfeil erscheinen.

**Das bedeutet, das ein Update vom SunAstro verfügbar ist und eingespielt werden sollte.**

Seite 10 von 17

Dies ist im Punkt "**Info Menü**" auf Seite [12](#page-11-2) beschrieben.

Unten ist ein Balken, der je nach aktueller Leistung zwischen 0 und der gewählten maximalen Einstellung immer grüner und länger wird. Der Bereich geht von der Wolke zur Sonne.

Dieser Balken kann getippt werden und wechselt in die **Statistik** (siehe Seite [12\)](#page-11-1).

Es wechseln sonst die Werte:

- PV-Leistung (Angaben in Watt)
- PV-Strom (Angabe in Ampere)
- Einsparung Heute (Angabe in €)
- Einsparung der Woche (Angabe in €)
- Einsparung des Monats (Angabe in €)
- Einsparung in kWh des Tages
- Summenbildschirm
- Aktuelle Uhrzeit und Datum

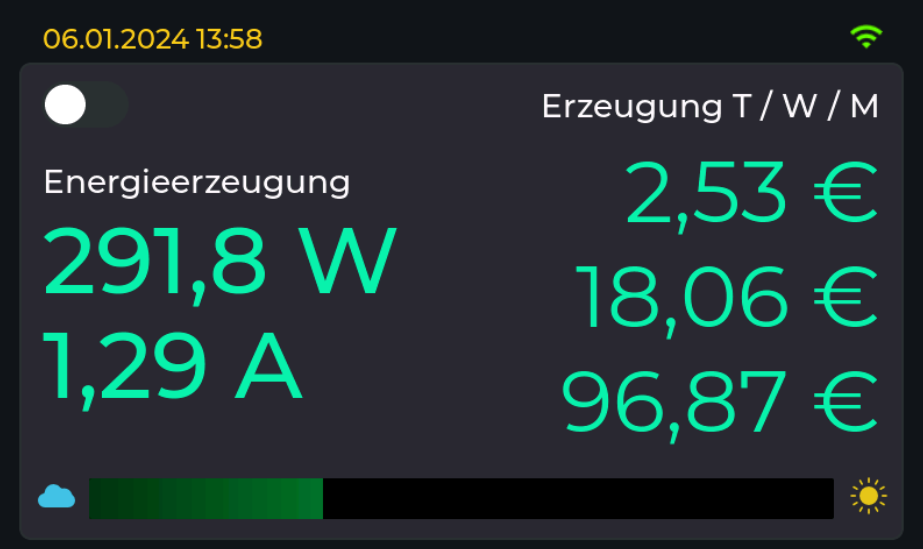

Die ermittelten Summen sind abhängig vom eingegebenen Stromtarif in den Einstellungen.

Seite 11 von 17

#### <span id="page-11-0"></span>Bildschirmsperre

Links oben ist ein Schalter. Dieser kann den aktuellen Bildschirm stoppen und zeigt nur noch diesen Bildschirm an.

#### <span id="page-11-1"></span>Statistik Bildschirm

Dieser wird über Tippen auf dem grünen Energiebalken aufgerufen.

Auf diesem Bildschirm wird die Energieerzeugung der letzten 7 Tage dargestellt.

Die Statistik zeigt von links nach rechts die letzten 7 Tage an. Diese sind in € und die Ein-

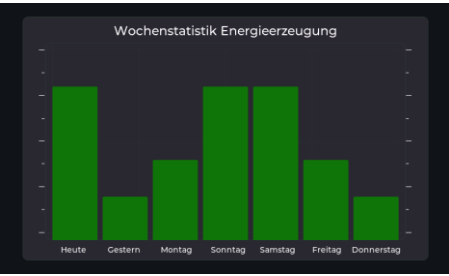

heiten werden neben der Statistik angezeigt.

Durch antippen des Bildschirms oder nach einigen Sekunden warten wechselt der SunAstro wieder auf die normale Anzeige.

Diese Werte werden jede Nacht gespeichert und stehen nach einem Neustart wieder zur Verfügung.

#### <span id="page-11-2"></span>Info-Menü

Durch langen Druck auf den Bildschirm kommst Du zu den Einstellungen. Dort gibt es einen INFO Button.

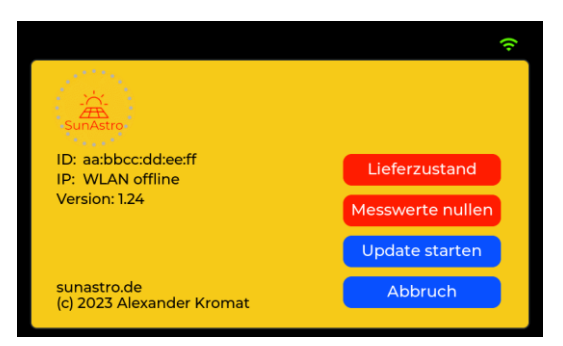

Hier sind wichtige Informationen angezeigt.

- ID ist die Seriennummer deines SunAstro
- IP: ist die IP Adresse vom SunAstro
- Version: Die aktuelle Programmversion

Der Button ..**Messwerte nullen**" löscht die bisher erfassten Energiewerte und beginnt alle Auswertungen erneut bei null. Die WLAN Einstellungen bleiben aber erhalten. Die Statistik wird aber gelöscht.

Der Button .. **Lieferzustand**" setzt den SunAstro komplett zurück. Das sollte bei einem undefinierten Zustand helfen. Es erfolgt eine Sicherheitsabfrage und dann startet der SunAstro neu.

Der Button "**Update suchen**" aktiviert das vollautomatische Update Deines SunAstro über das Internet. Dabei wird geprüft, ob eine neue Version verfügbar ist und wenn ja wird diese geladen und installiert.

Das dauert etwa 3 Minuten und bei der Installation flackert der Bildschirm. Das ist normal.

#### **In der Zeit bitte nicht den Strom entfernen. Es könnte die Firmware zerstören.**

<span id="page-12-0"></span>Nach dem Update startet SunAstro neu und ist wieder auf dem aktuellen Stand. **Eventuell** muss das Update auch **mehrfach** ausgeführt werden. Auf der Homepage findest Du Infos zur aktuellen Firmware und den neuen Funktionen. Dort kannst Du auch den Newsletter abonnieren und bist damit immer auf dem neuesten Stand.

#### <span id="page-13-0"></span>**Datenschutz**

Der SunAstro wird in das WLAN verbunden und verbindet sich darüber auch ins Internet. Im normalen Betrieb wird mehrfach am Tag ein Zeitserver im Internet kontaktiert und die Uhrzeit aktualisiert.

Jede Nacht prüft SunAstro, ob ein neues Firmware-Update verfügbar ist. Dabei sendet der SunAstro seine Hardware-ID und die im Moment aktive Firmware Versionsnummer an den Update Server. Diese Daten werden dort auch gespeichert. Persönliche Daten wie das WLAN Passwort oder Verbrauchswerte werden **nur** auf dem SunAstro gespeichert.

Der Updateserver vom SunAstro wird von mir betrieben und ist in Deutschland.

Es werden keine weiteren Webdienste oder eine andere Cloud verwendet. Der Shelly kann eine Cloud Anbindung nutzen, das ist aber für SunAstro **nicht** nötig, stört aber auch nicht. Für weitere Infos zur Shelly Cloud nimm bitte Kontakt mit dem Hersteller des Shelly auf.

#### <span id="page-13-1"></span>Hinweis zur Internet-Zeit

Damit einige Funktionen korrekt funktionieren, muss der SunAstro einen Zeitserver kontaktieren.

In dem Falle ist es der Deutsche Pool vom NTP-Pool Projekt. Infos unter:<https://www.ntppool.org/zone/de>

Erst wenn die Uhrzeit sich gestellt hat funktioniert die Helligkeitssteuerung korrekt und auch die Wochentage in der Statistik werden richtig angezeigt.

Der SunAstro verfügt leider nicht über eine Batterie gepufferte Uhr wie dein Handy oder PC.

#### <span id="page-14-0"></span>Produktunterstützung

Dieses Produkt wird über die Seit[e sunastro.de](https://sunastro.de/) unterstützt. Dort findest Du Produktinfos, Hintergründe, FAQ, ein Support Forum und Infos zu neuen Versionen. Hier kannst Du auch unseren Newsletter abonnieren. Siehe dazu auch das Kapitel auf Seite 16.

Auf dem YouTube Kanal [https://www.youtube.com/@SunAstro-](https://www.youtube.com/@SunAstro-Solar)[Solar](https://www.youtube.com/@SunAstro-Solar) findest Du Videos rum um den SunAstro. Bitte abonniere uns und lass ein Like und Kommentar da!

Es gibt **keine** Verbindungen zur Firma Shelly bzw. dem Hersteller der Shelly. Die Software auf dem Shelly ist nicht in meiner Verantwortung und ich ändere diese auch nicht. Support für den Shelly kann nur der Hersteller leisten. Dieser ist zu finden unter [https://shelly.com](https://shelly.com/)

#### <span id="page-14-1"></span>Ausschluss

Bitte beachte, dass weder der Shelly noch SunAstro ein geeichtes Messinstrument sind. Die angezeigten Werte haben keine Auswirkungen auf Deine Stromabrechnung. Nur Dein Stromnetzbetreiber hat ein amtlich geeichtes Messgerät – Dein **Stromzähler** 

Du darfst Dein Balkon-Kraftwerk nur im Rahmen der Zulassung des Lieferanten bzw. des Verkäufers in Betrieb nehmen. Arbeiten an Elektrischen Leitungen dürfen nur von Fachkräften erledigt werden. Beachte auch, das Stand 2023 Dein Balkonkraftwerk beim Marktstammdatenregister und Deinem Stromnetzbetreiber angemeldet werden muss.

Ab April 2024 soll der Prozess der Anmeldung erheblich einfach werden.

## <span id="page-15-0"></span>Fehlerbehebung

#### <span id="page-15-1"></span>Shelly Zurücksetzen

Um den Shelly in den Lieferzustand zu bringen, stecke ihn an eine Steckdose, am besten so, dass der Knopf nach oben zeigt und warte kurz. Dann drücke und halte den Knopf am Shelly für mindestens 10 Sekunden. Dann startet er neu und ist im Lieferzustand. Dann blinkt er langsam blau und zeigt damit die Bereitschaft zur Anmeldung an.

#### <span id="page-15-2"></span>SunAstro reagiert nicht mehr

Ziehe den USB Stecker aus dem SunAstro, warte kurz und stecke das Kabel wieder an. SunAstro sollte nun neu starten. Die letzten Messwerte und auch die WLAN Daten bleiben auf dem Gerät gespeichert. Nach weniges Sekunden sind die Daten wieder verfügbar.

Sollte sich das Problem nicht beheben lassen, dann bitte über das Info Menü den SunAstro in den Lieferzustand versetzen.

#### <span id="page-15-3"></span>Weitere Fragen

Auf der Homepag[e sunastro.de](https://sunastro.de/) findest Du auch ein Forum. Hier kannst du allerlei Infos rund um das Produkt finden. Mit Deinen Shop Zugangsdaten kannst du auch das Forum beschreiben.

#### <span id="page-15-4"></span>Kontakt

Wenn Du dort keine Lösung für Dein Problem findest dann schreibe uns unter **[info@sunastro](mailto:info@sunastro)**. Nenne uns dabei deine Kontaktdaten und beschreibe Dein Problem. Wir finden sicher eine Lösung!

## <span id="page-16-0"></span>Aktualisiertes Handbuch

Unter dieser Adresse ist immer die aktuelle Version des Handbuchs zu finden.

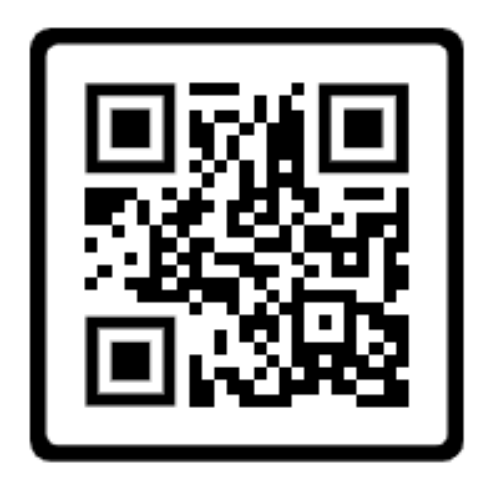

## <span id="page-16-1"></span>Der Autor und Danksagung

#### © 2024 Alexander Kromat

#### [sunastro.de](https://sunastro.de/)

Vielen Danke an meine kleine – große Patchworkfamilie und die Zeit, die ich für dieses Projekt nutzen konnte.